Supported file types: Digital Send (dn and f models): PDF, JPEG, TIFF, MTIFF, XPS, PDF/A

Digital Send (z model): PDF, JPEG, TIFF, MTIFF, XPS, PDF/A, Text (OCR), Unicode Text (OCR), RTF (OCR), Searchable PDF (OCR), Searchable PDF/A (OCR), HTML (OCR), CSV (OCR)

Scan to easy-access USB: PDF, JPEG, TIFF, MTIFF, XPS, PDF/A

Print from easy-access USB: PDF, PS, print-ready files (.prn, .pcl, .cht)

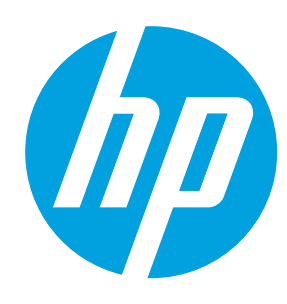

# **LaserJet Enterprise MFP M527**

# **Use the Control Panel**

Easy-access USB port  $\mathcal{L}$  for printing documents directly from or saving scanned documents to a USB flash drive **1**

- **1** Touch this button to clear any changes and return to the default settings.
- **2** Touch this button to sign in for access to secured features.
- **3** Touch this button to pause the current job.
- **4** Touch the Start Copy button to start a copy job.
- **5** Product status.
- **6** Touch this button to change the control-panel language.
- **7** Touch this button to put the product into Sleep mode.
- **8** Touch this button to display the network address for the product.
- **9** Touch this button for assistance on any screen.
- **10** Touch this field to change the number of copies.
- **11**
- **12** Open product functions with these buttons.
- Hardware integration pocket (HIP) for adding third-party devices **2**
- Home  $\widehat{\omega}$  button. Returns the product to the Home screen **3**
- Color touchscreen graphical display **4**

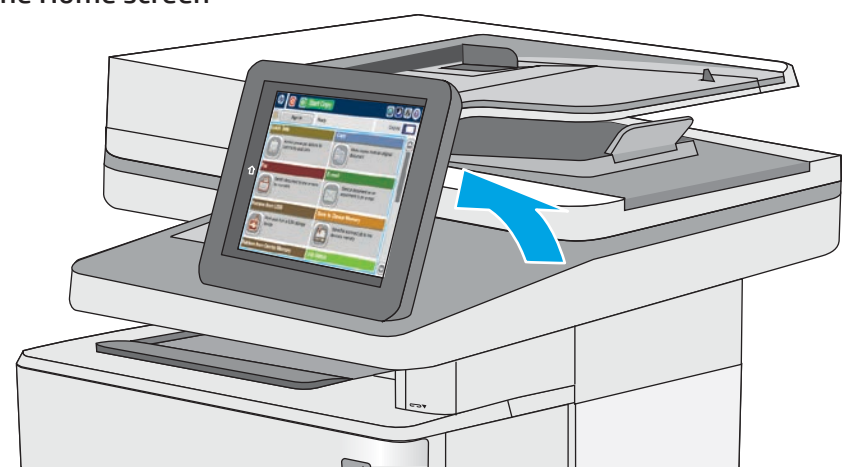

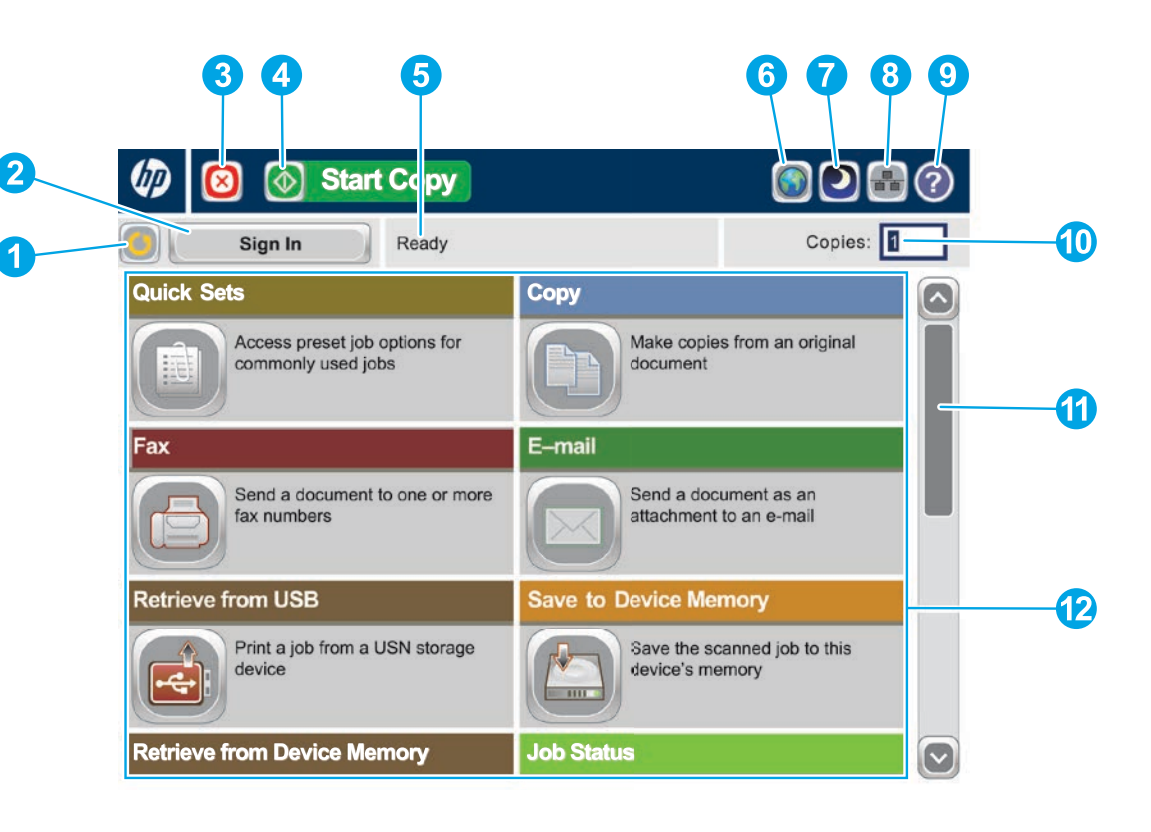

Touch the up or down arrows on the scroll bar to see the complete list of available features.

• Save to Sharepoint<sup>®</sup>: Scan and save a file directly to a Microsoft<sup>®</sup> SharePoint<sup>®</sup> site.

In addition to the features described here, the M527z model also includes these features:

• Optical Character Recognition (OCR): When scanning and saving a document, select from several OCR options for the document file type so you can edit the text in the

- 
- saved document.

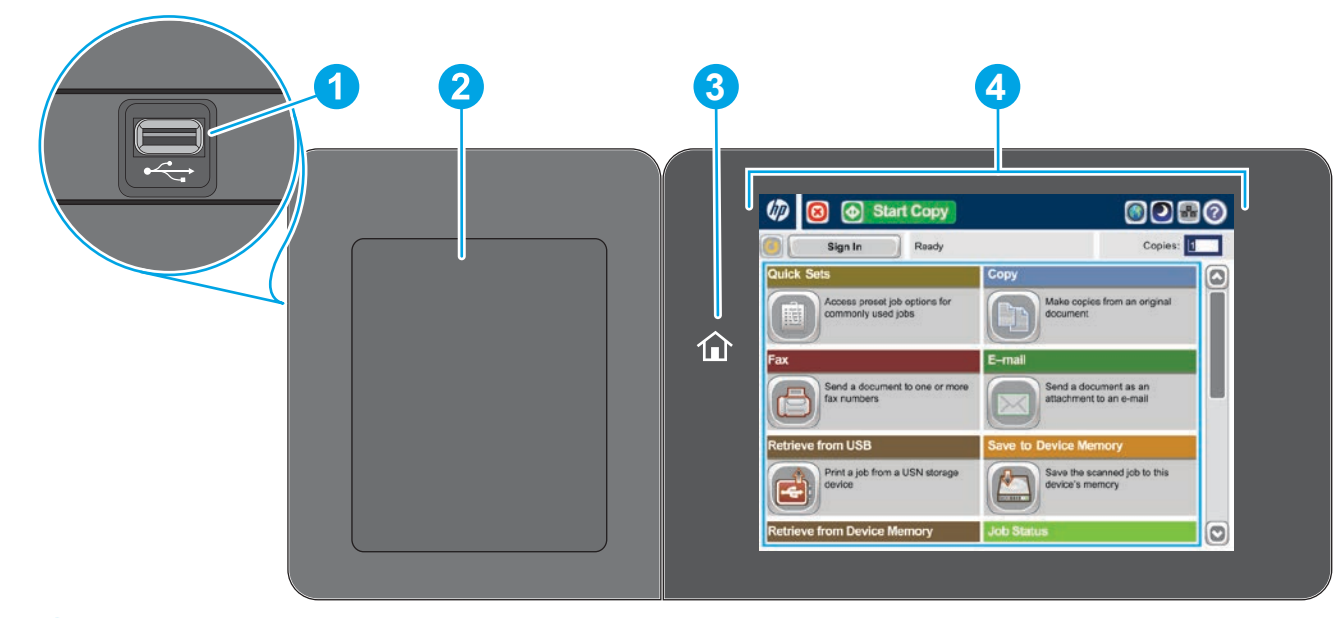

# **Copy**

Make copies from an original document.

# **E-mail (if configured)**

Send a document as an attachment to an e-mail.

# **Fax (if available and configured)**

Send a document to one or more fax numbers.

# **Save to Network Folder (if configured)**

Scan and save a document for future use.

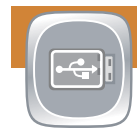

## **Save to Device Memory**

Scan and save a document for future use.

## **Save to USB (if configured)**

Scan and save a document for future use.

# **Retrieve from USB (if configured)**

Select and print a document from a portable USB storage accessory.

# **Retrieve from Device Memory**

Print a job stored in this product's memory.

# **Job Status**

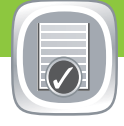

Check on active and completed jobs.

**Supplies**

Check the status of supplies and reset supplies.

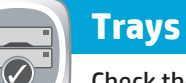

Check the status of the trays and configure the paper type and size.

## **Device Maintenance**

Maintain the product.

# **Administration**

- 1. To customize settings, touch **Copy** and then touch the individual options. Touch More Options<sup>®</sup> to set other options.
- 2. Touch **Start .**
- 3. To return to the Home screen, touch the Home **button** in the upper left corner of the screen.

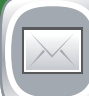

Manage the product.

# **Optical Character Recognition (OCR) (z model)**

When scanning and saving a document, select from several OCR options for the document file type so you can edit the text in the saved document. OCR is available for these features, if they are configured: Email, Save to Network Folder, Save to USB, and Save to SharePoint® .

- 1. Open the **Email** feature or a **Save to** feature.
- 2. Touch the **More Options Daulton.**
- 3. Touch **Document File Type**.
- 4. Select an OCR file type.

# $\overline{\mathcal{O}}$

Place the original document face-up in the document feeder, or face-down on the upper left corner of the glass.

- 4. Touch **More Options o** to set other options.
- 5. Touch **Start .**
- 6. To return to the Home screen, touch the Home  $\circledast$  in the upper left corner of the screen.
- 1. Place the original document face-up in the document feeder, or face-down on the upper left corner of the glass.
- 2. Touch **E-mail**  $\Box$ .
- 3. Touch the **From**: text box to open the keyboard. Type your e-mail address.
- 4. Touch the **To**: text box to open the keyboard. Type the e-mail address.
- 5. Touch the **Subject**: text box to open the keyboard. Type the text.
- 6. Touch **More Options o** to set other options.
- 7. Touch Start<sup><sup>®</sup>.</sup>
- 8. To return to the Home screen, touch the Home button in the upper left corner of the screen.

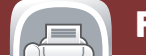

- 1. Touch **Retrieve from USB** or **Retrieve from Device Memory** .
- 2. Select the folder where the document is saved, and touch OK.
- 3. If the job is private, enter the PIN.
- 4. Touch Start<sup><sup>®</sup>.</sup>
- 5. To return to the Home screen, touch the Home button in the upper left corner of the screen.

- 1. Place the original document face-up in the document feeder, or face-down on the upper left corner of the glass.
- 2. Touch **Save to SharePoint <b>B**, Save to Network Folder **@**, Save **to USB** , or **Save to Device Memory** .
- 3. Select a folder for the file, and touch **OK**.
- 4. Touch **Job Name** to open the keyboard, and then type the file name. Touch **OK**.
- 5. Touch **Start .**
- 6. To return to the Home screen, touch the Home button in the upper left corner of the screen.

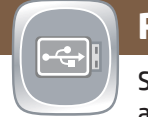

 $\overline{\phantom{a}}$ 

Scan and save a file directly to Microsoft<sup>®</sup> SharePoint® site.

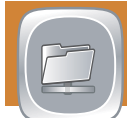

#### **More Help**

• Product support: **www.hp.com/support/ljM527MFP**

- 1. Place the original document face-up in the document feeder, or face-down on the upper left corner of the glass.
- 2. Touch **Fax**  $\bullet$ .
- 3. Use any of the following methods to select a fax number:
	- Touch the **Fax Number** field to open the keypad and manually enter a fax number.
	- Touch the address book  $\blacksquare$  button to select a fax number.
- Select a speed dial number.

- 1. Touch **Device Maintenance** to open up a group of menus where you can perform the following tasks:
	- Calibrate and clean the product.
	- Back up and restore product information.
	- Update the firmware via USB.
	- Open the **Service** menu.
- 2. To return to the Home screen, touch the Home <sup>®</sup> button in the upper left corner of the screen.

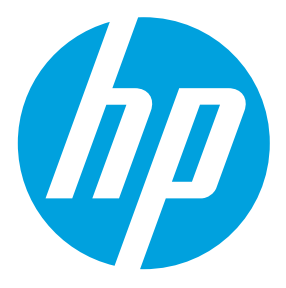

- 1. Touch **Administration** to open a group of menus where you can perform the following tasks:
	- Set default product behavior for most features.
	- Configure network settings.
	- View and print product reports.
	- Set the date and time.
	- Print pages that help you troubleshoot problems.
- 2. To return to the Home screen, touch the Home
- button in the upper left corner of the screen.

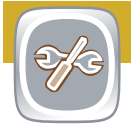

- 1. Touch the name of any supply to see the current level.
- 2. To view a supply part number or the location of a supply, touch any supply line and then touch **Details**.
- 3. To return to the Home screen, touch the Home button in the upper left corner of the screen.

- 1. Touch the tray number to view the current level.
- 2. To change the paper type or size, touch **Modify**.
- 3. Touch **Details** to view details on a specific tray.
- 4. To return to the Home screen, touch the Home button in the upper left corner of the screen.
- 1. To view all current jobs, touch **Job Status** . The active tab displays all current Jobs/Users/Status information.
- 2. To view a specific job, touch the job name and touch **Details**.
- 3. To cancel a specific job, touch the job name and touch **Cancel Job**.
- 4. To view completed jobs, touch the **Job Log** tab.
- 5. To view a specific completed job, touch the job name and touch **Details**.
- 6. For a copy of the Job Log, touch **Print Log**.
- 7. To return to the Home screen, touch the Home button in the upper left corner of the screen.

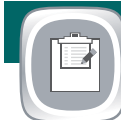

## **Save to SharePoint® (if configured) (z model)**